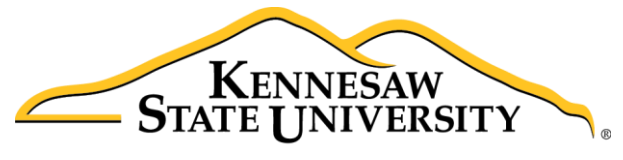

University Information **Technology Services** 

# D2L Brightspace

ReadSpeaker and docReader

University Information Technology Services

Learning Technologies, Training and Audiovisual Outreach

#### **Copyright © 2016 KSU Division of University Information Technology Services**

This document may be downloaded, printed, or copied for educational use without further permission of the University Information Technology Services Division (UITS), provided the content is not modified and this statement is not removed. Any use not stated above requires the written consent of the UITS Division. The distribution of a copy of this document via the Internet or other electronic medium without the written permission of the KSU - UITS Division is expressly prohibited.

#### **Published by Kennesaw State University – UITS 2016**

The publisher makes no warranties as to the accuracy of the material contained in this document and therefore is not responsible for any damages or liabilities incurred from UITS use.

# **University Information Technology Services**

## D2L Brightspace ReadSpeaker and docReader

## **Table of Contents**

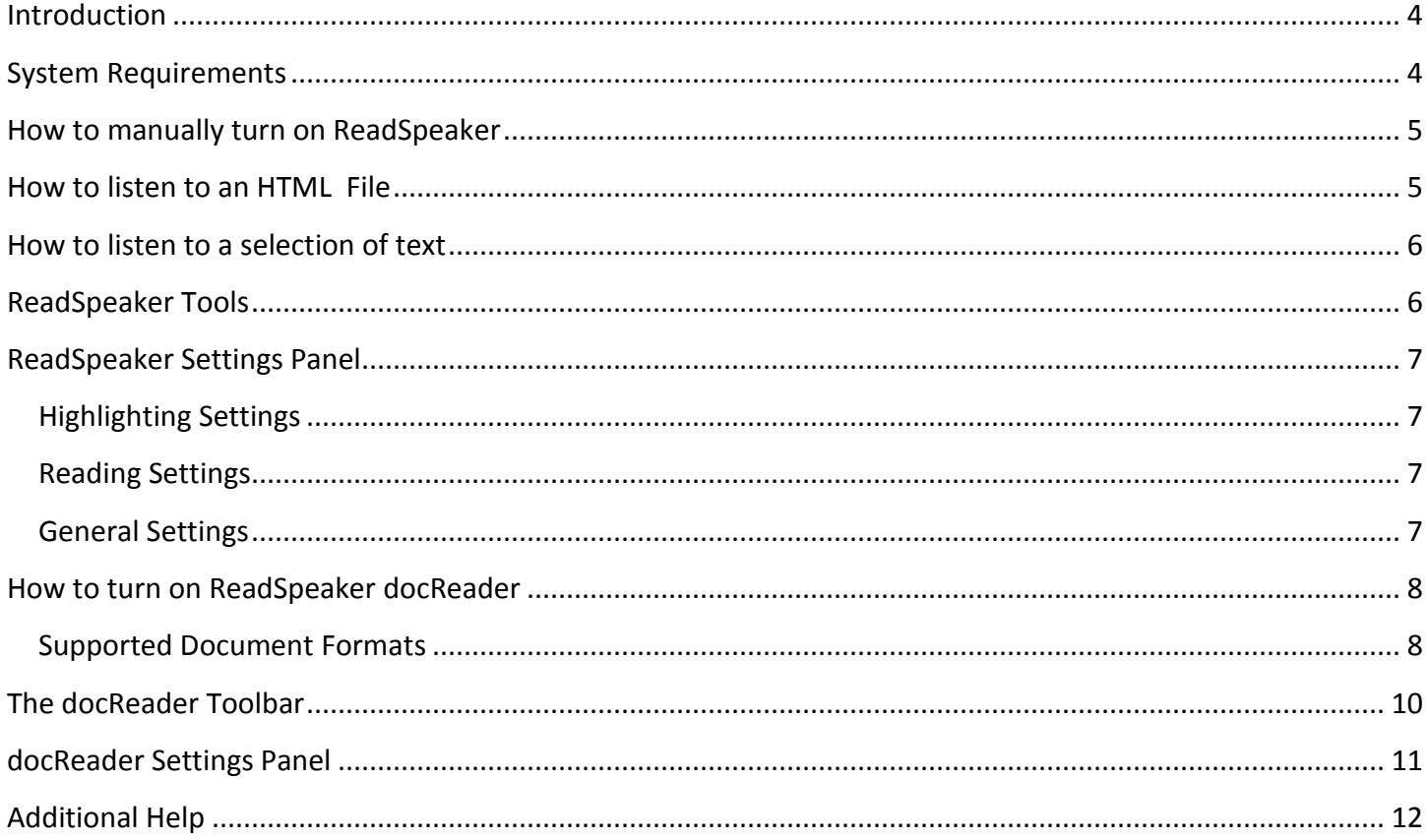

#### <span id="page-3-0"></span>**Introduction**

ReadSpeaker provides text-to-speech solutions in D2L Brightspace. It provides faculty and students with alternative methods of consuming text-based content, such as through listening to it directly or downloading it as sound files without the need to download and install additional software. Any user can hear their HTML course content spoken aloud or download it as an MP3 using only their internet browser. Users can also highlight and play back a subset of the content. Users can also view and listen to documents using the ReadSpeaker docReader.

## <span id="page-3-1"></span>**System Requirements**

The D2L ReadSpeaker browser requirements match those of the D2L (see below).

- $\bullet$  IE9+
- Firefox (latest version)
- Chrome (latest version)
- $\bullet$  Safari 5.1 +
- Android Browser (latest version)
- iOS Safari (latest version)
- Microsoft Surface IE 10

#### <span id="page-4-0"></span>**How to manually turn on ReadSpeaker**

- 1. Log into D2L and access a course.
- 2. From the C*ourse Homepage*, click **Edit Course** on the *Navbar* (see [Figure 1\)](#page-4-2).

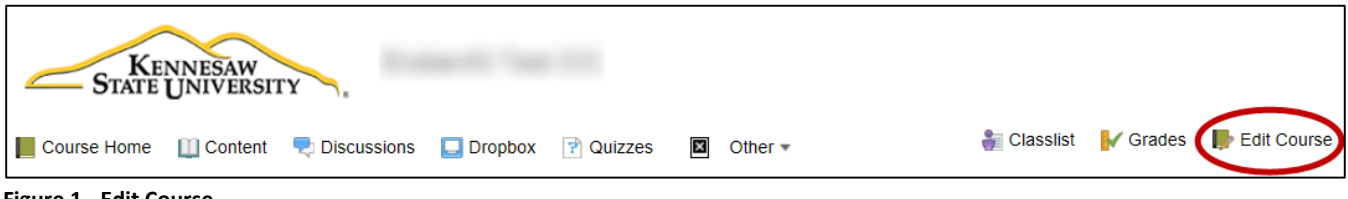

- <span id="page-4-2"></span>**Figure 1 - Edit Course**
	- 3. Scroll down to the *Administration* section, and then select **Tools** (see [Figure 2\)](#page-4-3).

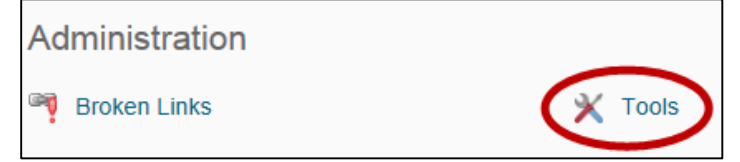

<span id="page-4-3"></span>**Figure 2 - Tools**

- 4. Scroll down the list to locate *ReadSpeaker*.
- 5. Click the **checkbox** next to ReadSpeaker to enable the tool (see [Figure 3\)](#page-4-4).

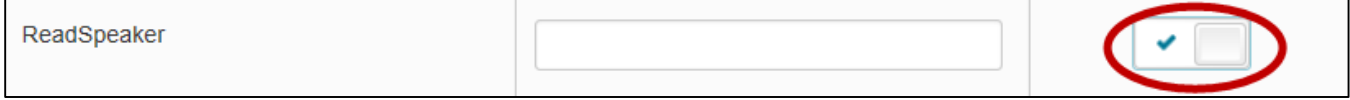

<span id="page-4-4"></span>**Figure 3 - ReadSpeaker tools checkbox**

#### <span id="page-4-1"></span>**How to listen to an HTML File**

1. From the course homepage, click **Content** on the Navbar (see [Figure 4\)](#page-4-5).

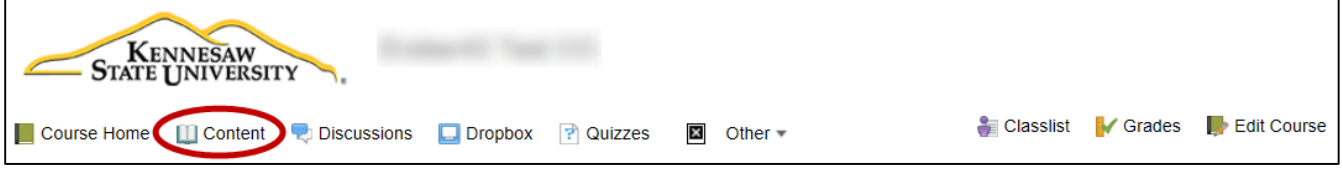

<span id="page-4-5"></span>**Figure 4 - Content**

2. Click on an **HTML file** (see [Figure 5\)](#page-4-6).

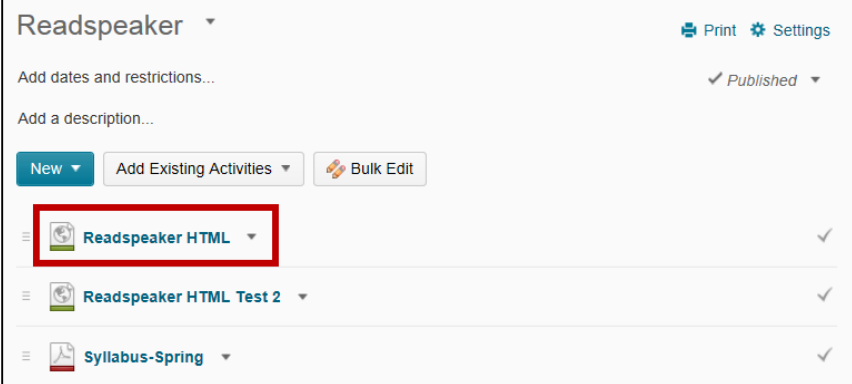

<span id="page-4-6"></span>**Figure 5 – Select an HTML file**

3. Click the **Listen** button. You will be able to hear the text being read on the screen (see [Figure 6\)](#page-5-2).

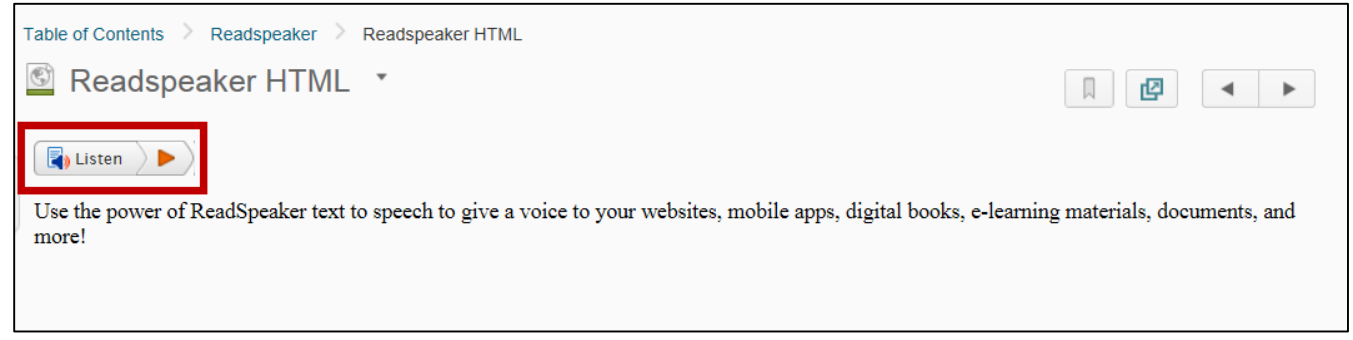

**Figure 6 - Listen button**

#### <span id="page-5-2"></span><span id="page-5-0"></span>**How to listen to a selection of text**

- 1. Highlight the area of text that you would like to listen to (see [Figure 7\)](#page-5-3).
- 2. Using your mouse, right-click on the **text**.
- 3. Click the **Listen** button that appears next to the highlighted text (see [Figure 7\)](#page-5-3).

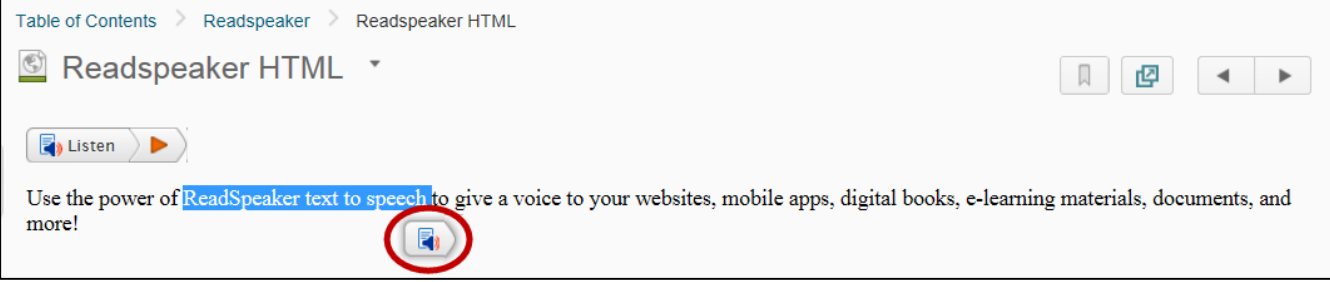

<span id="page-5-3"></span>**Figure 7 - Highlighted text and Listen button**

## <span id="page-5-1"></span>**ReadSpeaker Tools**

The ReadSpeaker tools become available once you click *Play* on the ReadSpeaker *Listen* button (see [Figure 8\)](#page-5-4).

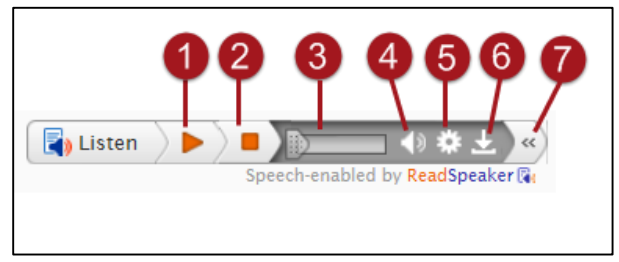

<span id="page-5-4"></span>**Figure 8 - ReadSpeaker Tools**

- 1. Play button starts the audio playback
- 2. Stop button stops the audio playback
- 3. Seek bar slide the tab to move to a specific place in the text.
- 4. Volume adjust the volume
- 5. Settings opens the settings panel
- 6. Download as MP3 download the audio file as an mp3 file
- 7. Collapse close the player tools to only show the play button

#### <span id="page-6-0"></span>**ReadSpeaker Settings Panel**

Users have the ability to adjust highlighting, reading, and general settings via the ReadSpeaker tools.

<span id="page-6-1"></span>**Highlighting Settings** allow you to do the following (see [Figure 9\)](#page-6-4):

- Enable/disable text highlighting
- Control the behavior of synchronized highlighting
- Choose the highlight color for words
- Choose the highlight color for sentences.

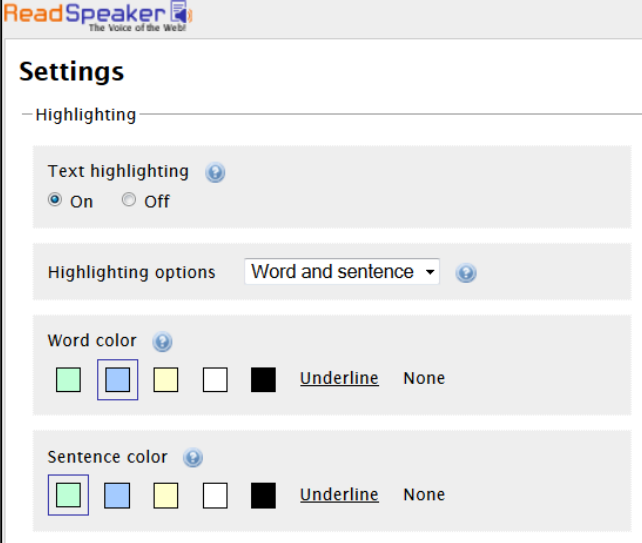

<span id="page-6-4"></span>**Figure 9 - Highlighting settings**

<span id="page-6-2"></span>**Reading Settings** allow you to choose the speed at which the text is read (see [Figure 10\)](#page-6-5).

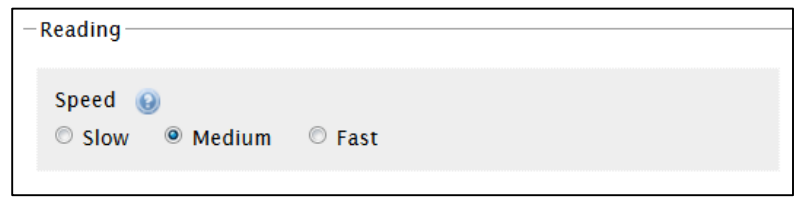

<span id="page-6-5"></span>**Figure 10 - Reading settings**

<span id="page-6-3"></span>**General Settings** allow you to do the following (see [Figure 11\)](#page-6-6):

- Enable/disable automatic scrolling. When switched on, the page will automatically scroll to follow the highlighted text.
- Control whether or not a pop-up button should be displayed when text is selected.

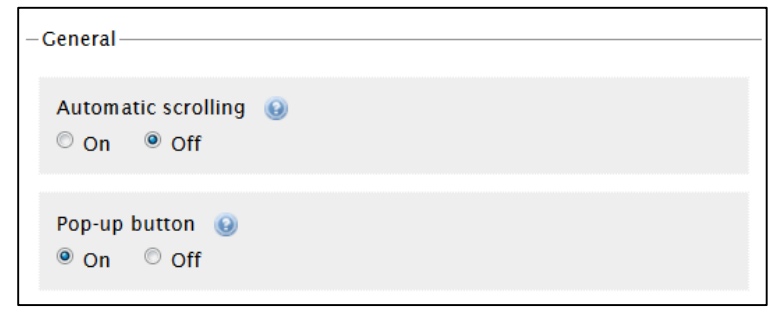

<span id="page-6-6"></span>**Figure 11 - General settings**

#### <span id="page-7-0"></span>**How to turn on ReadSpeaker docReader**

ReadSpeaker docReader allows users to listen to the text of an online document, for example, in PDF or Word format, while reading it. docReader uses text to speech to transform the text into sound. By having the text read aloud to you, you can understand the text more easily.

#### <span id="page-7-1"></span>**Supported Document Formats**

- $\bullet$  ePub (.epub)
- Microsoft Excel (.xls, .xlsx)
- Microsoft PowerPoint (.pps, .ppt, .pptx)
- Microsoft Word (.doc, .docx)
- OpenOffice/OpenDocument Presentation (.odp)
- OpenOffice/OpenDocument Spreadsheet (.ods)
- OpenOffice/OpenDocument Text (.odt)
- Portable Document Format (.pdf)
- Rich Text Format (.rtf)
- 1. From the course homepage, click **Content** on the Navbar (see [Figure 12\)](#page-7-2).

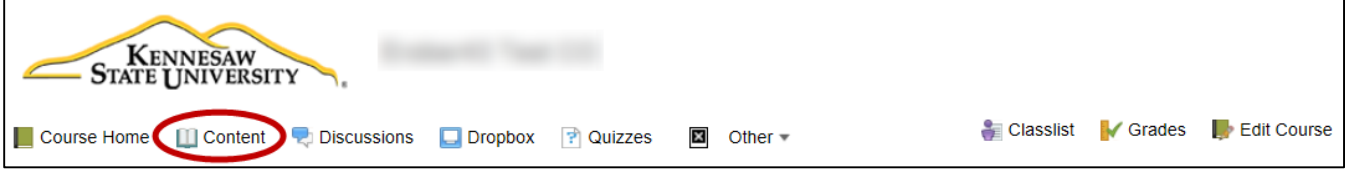

<span id="page-7-2"></span>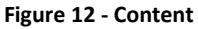

2. Select a document (see [Figure 13\)](#page-7-3).

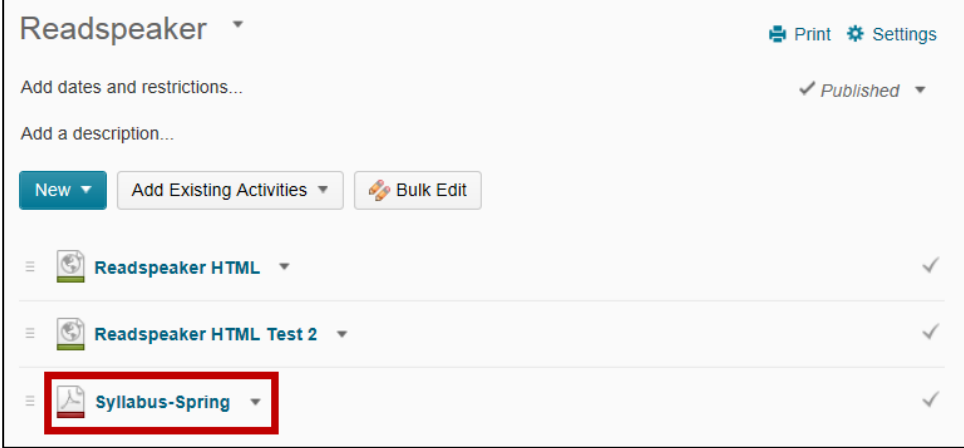

<span id="page-7-3"></span>**Figure 13 - Select a document**

3. Click the **Open with docReader** button (see [Figure 14\)](#page-8-0).

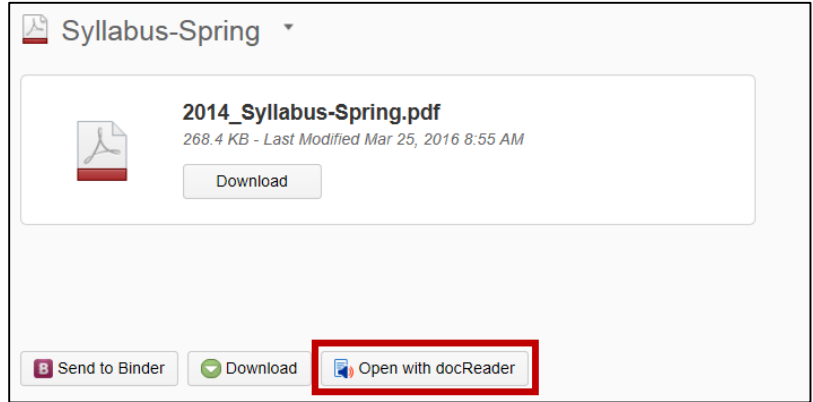

<span id="page-8-0"></span>**Figure 14 - Open with docReader button**

The document will open in the docReader window (see [Figure 15\)](#page-8-1).

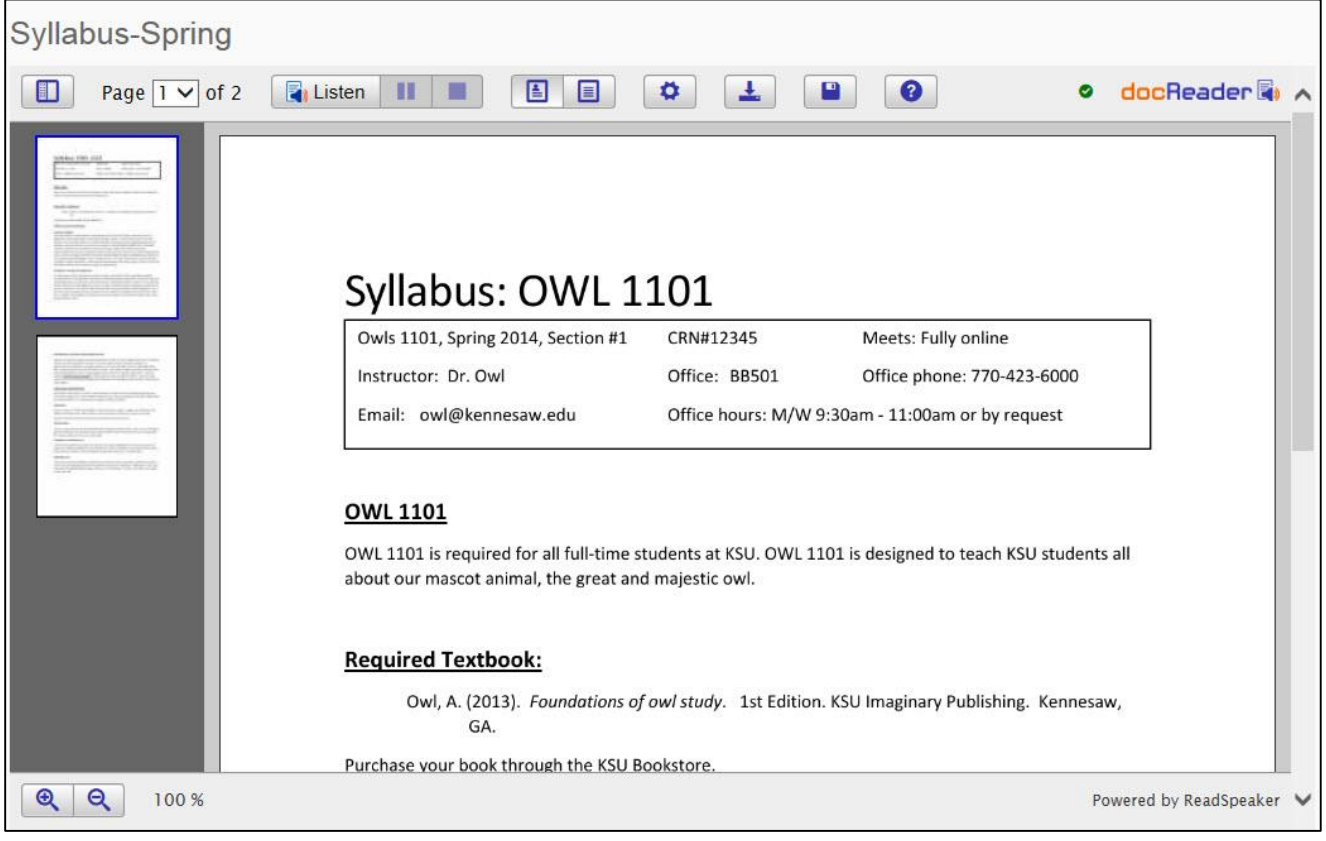

<span id="page-8-1"></span>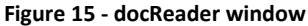

4. Click the **Listen** button in the toolbar to listen to the text for the document. **E** Listen

## <span id="page-9-0"></span>**The docReader Toolbar**

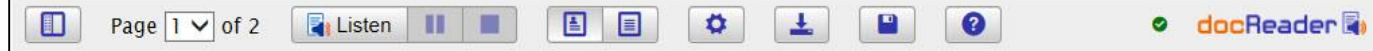

**Figure 16 - docReader toolbar**

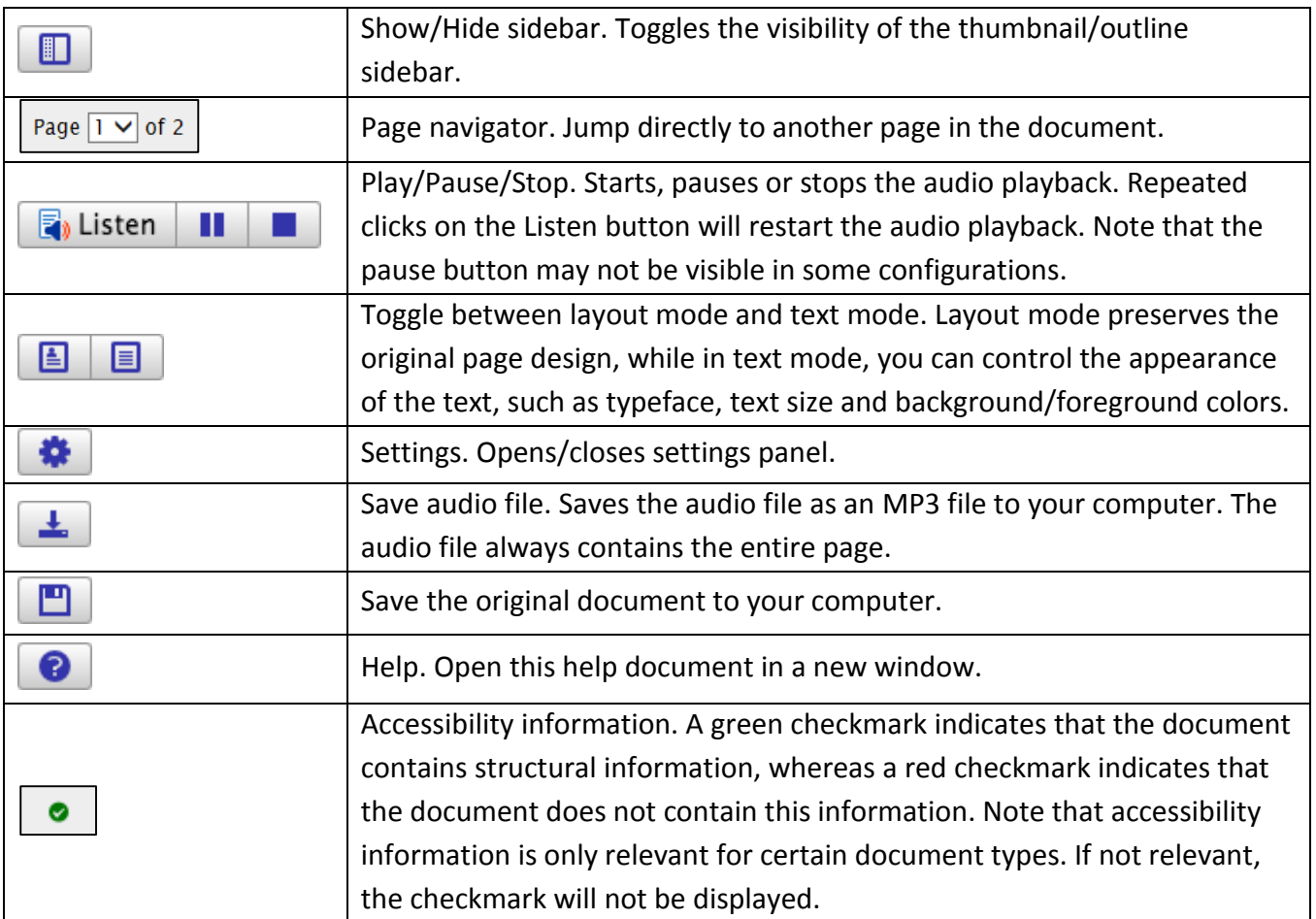

**Table 1 – docReader tools**

## <span id="page-10-0"></span>**docReader Settings Panel**

In the settings panel, you can change how the text from the document should be displayed and read.

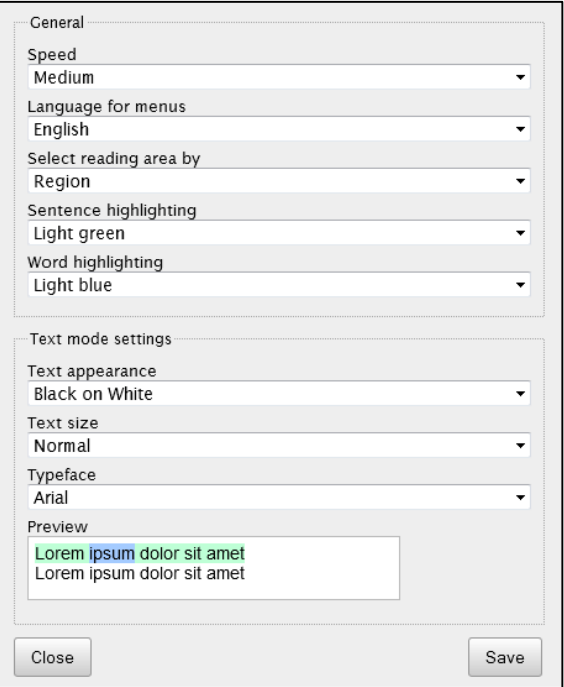

#### **Figure 17 - docReader Settings**

- **Reading Speed**  You can select between five different speeds to slow down the reading or speed it up.
- **Menu Language -** Select language for docReader's menus and toolbar.
- **Select Reading Area -** Select which method docReader should use when reading parts of pages. The different selection modes are described in the section "How to Use docReader".
- **Sentence Highlighting -** docReader offers synchronized highlighting of the text currently being read. You can select the type of sentence highlighting you want docReader to use. You can choose between different colors or underline. You can also tell docReader to not highlight sentences at all.
- **Word Highlighting -** docReader offers synchronized highlighting of the text currently being read. You can select the type of word highlighting you want docReader to use. As for sentence highlighting, you can choose between background colors, underline, or no word highlighting at all. Note! Some languages do not support word highlighting. If this is the case, this setting will not be displayed.
- **Text Appearance \* -** Choose between different color combinations for the text and the background.
- **Text Size \* -** You can increase or decrease the size of the text in the document.
- **Typeface \* -** You can change the typeface of the text in the document.
- **Preview -** The changes you make to highlighting-related and text-related settings will be reflected automatically in the preview frame.

**Note**: The settings above marked with an asterisk (\*) are only applicable for text mode.

## <span id="page-11-0"></span>**Additional Help**

For additional help or installation issues, please contact the KSU Service Desk:

#### **KSU Service Desk for Faculty & Staff**

- Phone: 470-578-6999
- Email: [service@kennesaw.edu](mailto:service@kennesaw.edu)
- Website: [http://uits.kennesaw.edu](http://uits.kennesaw.edu/)

#### **KSU Service Desk for Students**

- Phone: 470-578-3555
- Email: [studenthelpdesk@kennesaw.edu](mailto:studenthelpdesk@kennesaw.edu)
- Website: [http://uits.kennesaw.edu](http://uits.kennesaw.edu/)